# データ伝送(一般ファイル伝送)

#### 振込口座照会

総合振込、給与・賞与振込の準備のために、京銀インターネットEBサービスの一般ファイル伝送機能を利 用して、全銀協規定形式のファイルを送受信することで、振込先の口座情報を照会(確認)することがで きます。(ファイルフォーマットは P239~P241 をご参照ください。)

- ※ 1. 京銀インターネットEBサービスで、総合振込、給与・賞与振込をご利用の企業様のみご利用いただくことが できます。(ご利用にあたってはお申込みが必要となります。)
	- 2. 依頼データの送信、結果データの受信は、平日8:00~21:00に行ってください。
	- 3. 依頼データ(総合振込、給与・賞与振込の依頼ファイル)を全銀協規定形式で作成いただく必要があります。 表計算ソフト(Excel)で作成したデータを全銀協規定形式に変換することができる「EB[コンバーター」を](https://www.kyotobank.co.jp/houjin/webeb/converter/)無 償でご提供しておりますので、ご活用ください。
	- 4. 結果データは、「ご依頼日から6営業日後の日(19時以降のご依頼分は、ご依頼日から7営業日後の日)」まで に作成しますので、「ご依頼日から1か月以内」に受信してください。 (結果データの作成日は振込先金融機関の回答状況によって前後します。)
	- 5. 振込先金融機関から「ご依頼日から5営業日後の日(19時以降のご依頼分は、ご依頼日から6営業日後の日)」 までに回答がなった場合は、照会回答コード「9:その他」を付して、結果データを作成します。
	- 6. 複数の依頼データを送信された場合、結果データの作成日が同一日となった場合は、結果データを1つのファ イルで作成します。

# ●依頼データの送信(ファイル登録)

#### 手順**1** 業務を選択

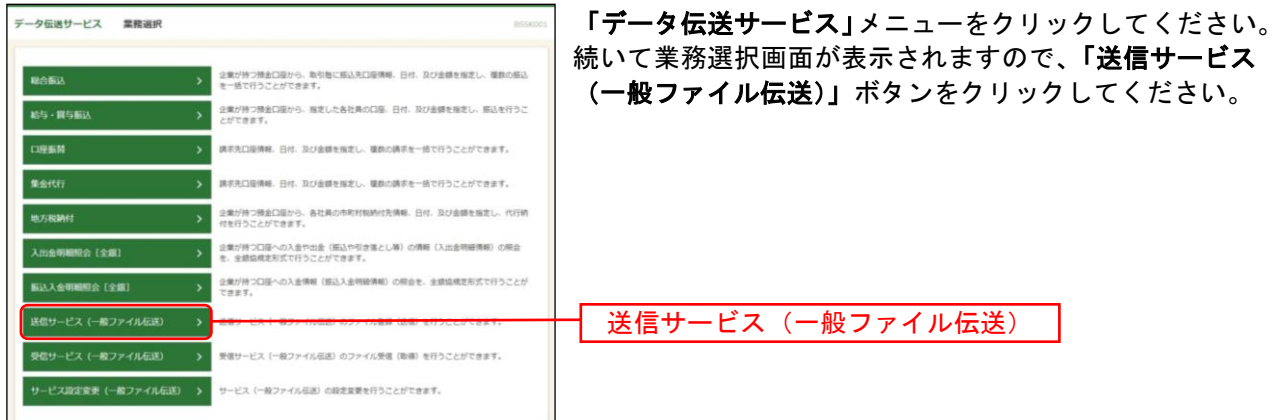

# 手順**2** サービスを選択

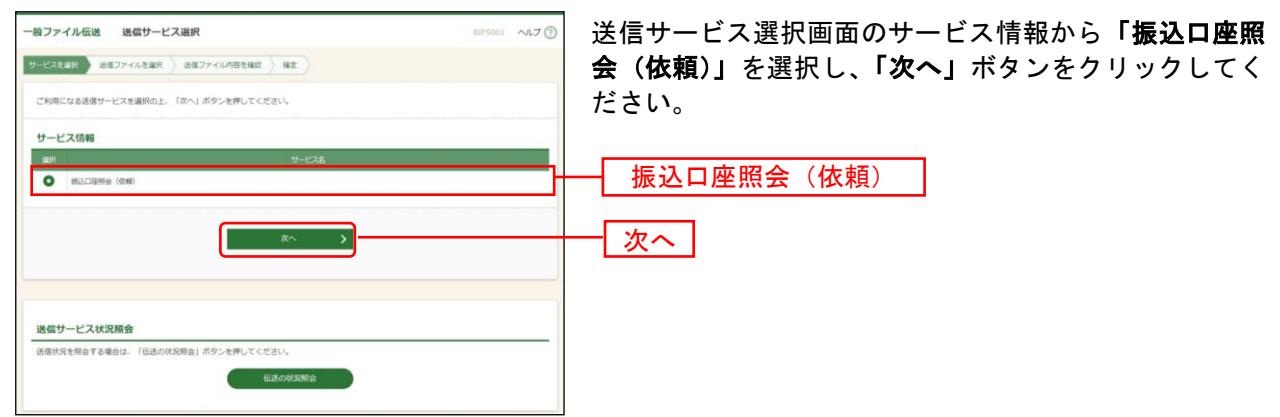

※「伝送の状況照会」ボタンをクリックすると、現在の伝送状況を照会することができます。詳しくはP189をご参照 ください。

# 手順**3** 送信ファイルを選択

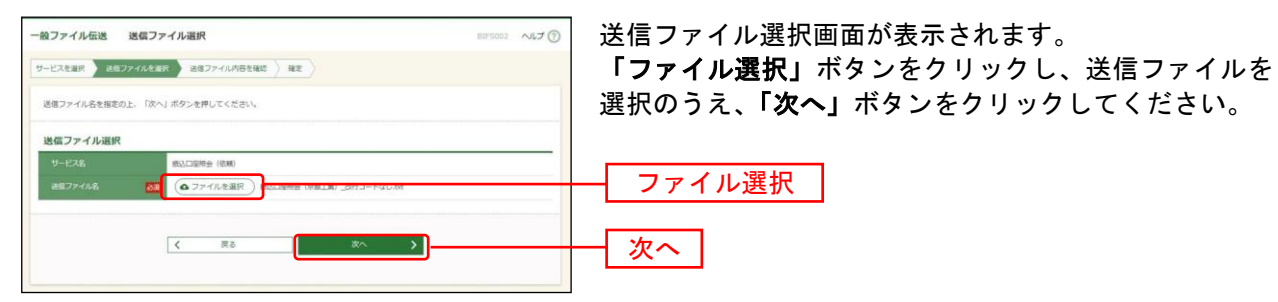

# 手順**4** 送信ファイル内容を確認

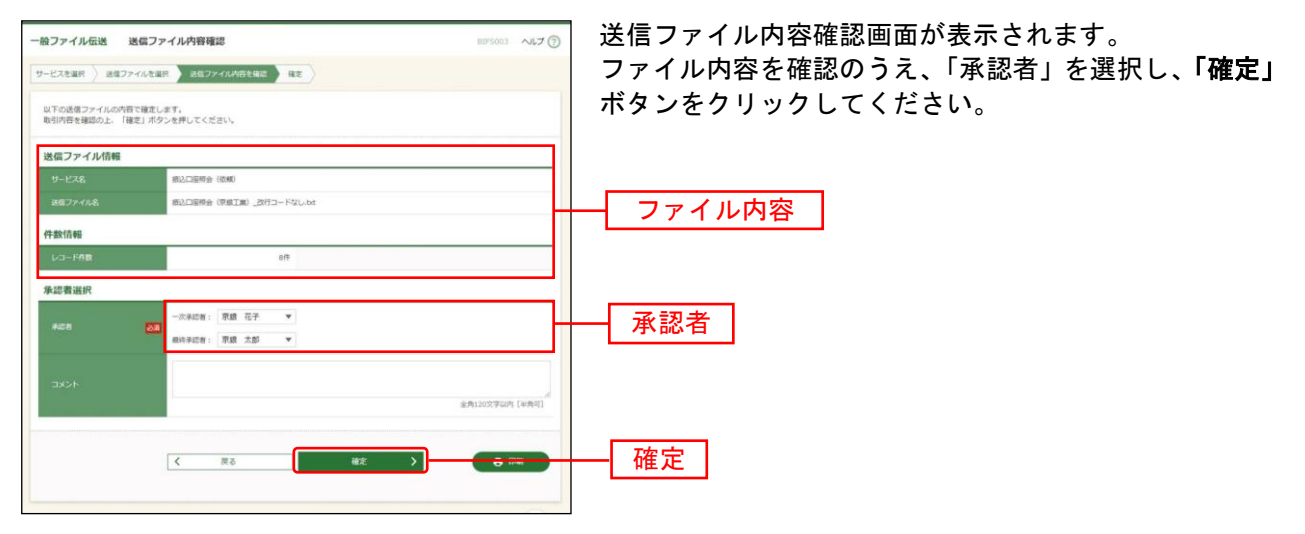

※承認者へのメッセージとして、任意で「コメント」を入力することができます。

※シングル承認の場合には承認者の欄において承認者をご選択ください。ダブル承認の場合は承認者の欄において一 次承認者と最終承認者をご選択ください。シングル承認/ダブル承認の設定は管理メニューの企業情報変更より変 更できます。

※承認権限のあるユーザが、自身を承認者として設定した場合には、「確定して承認へ」ボタンを押下することで続け て依頼データの承認を行うことができます。

※「印刷」ボタンをクリックすると、印刷用PDFファイルが表示されます。

# 手順**5** 確定

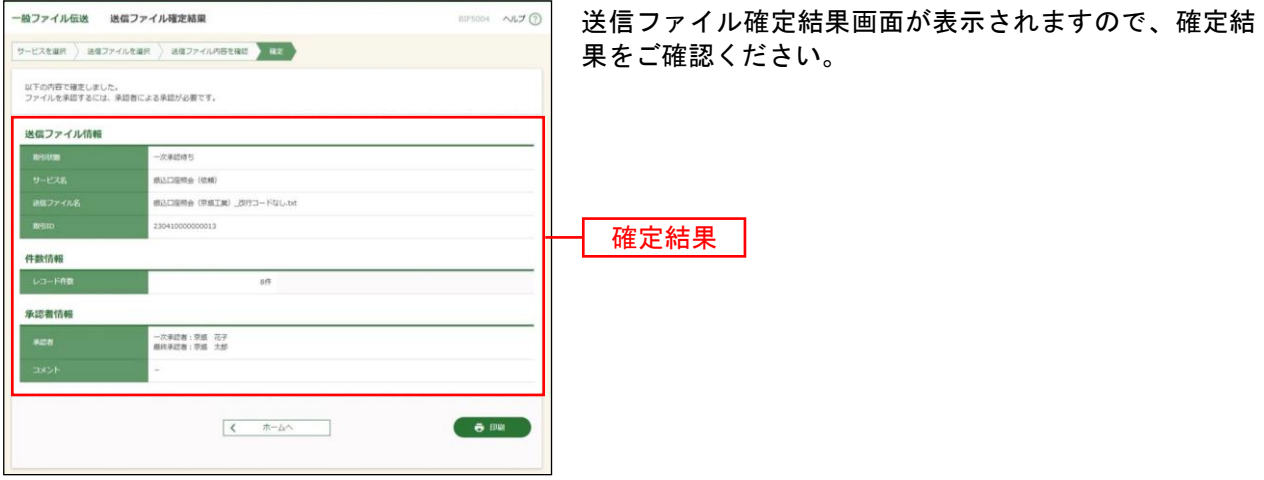

※「印刷」ボタンをクリックすると、印刷用PDFファイルが表示されます。

# ●依頼データの送信(承認)

手順**1** 取引一覧

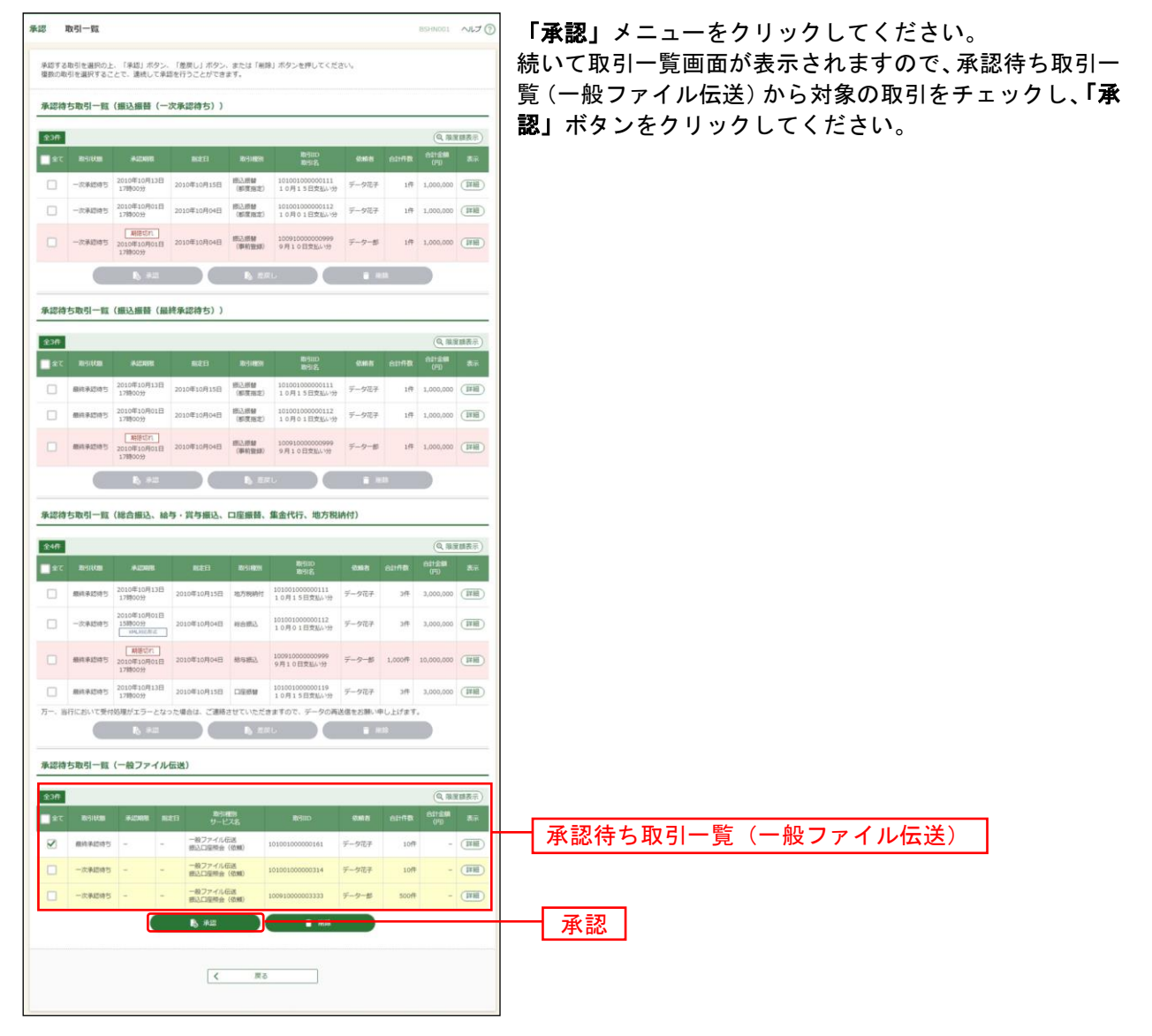

※複数の取引を選択すると、連続して承認をすることができます。

※「詳細」ボタンをクリックすると、取引の詳細を表示することができます。

※「削除」ボタンをクリックすると、取引を削除し、データを破棄することができます。削除されたデータの照会は 可能です。

### 手順**2** 取引内容を確認

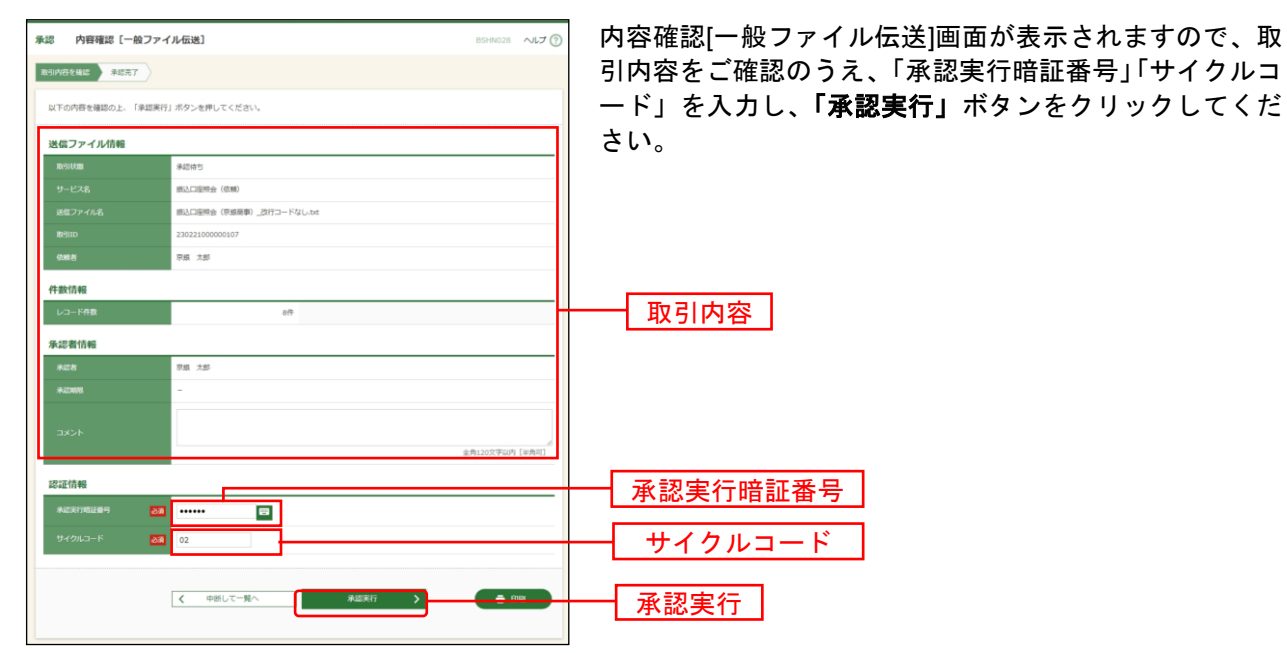

※「印刷」ボタンをクリックすると、印刷用PDFファイルが表示されます。

#### 手順**3** 承認完了

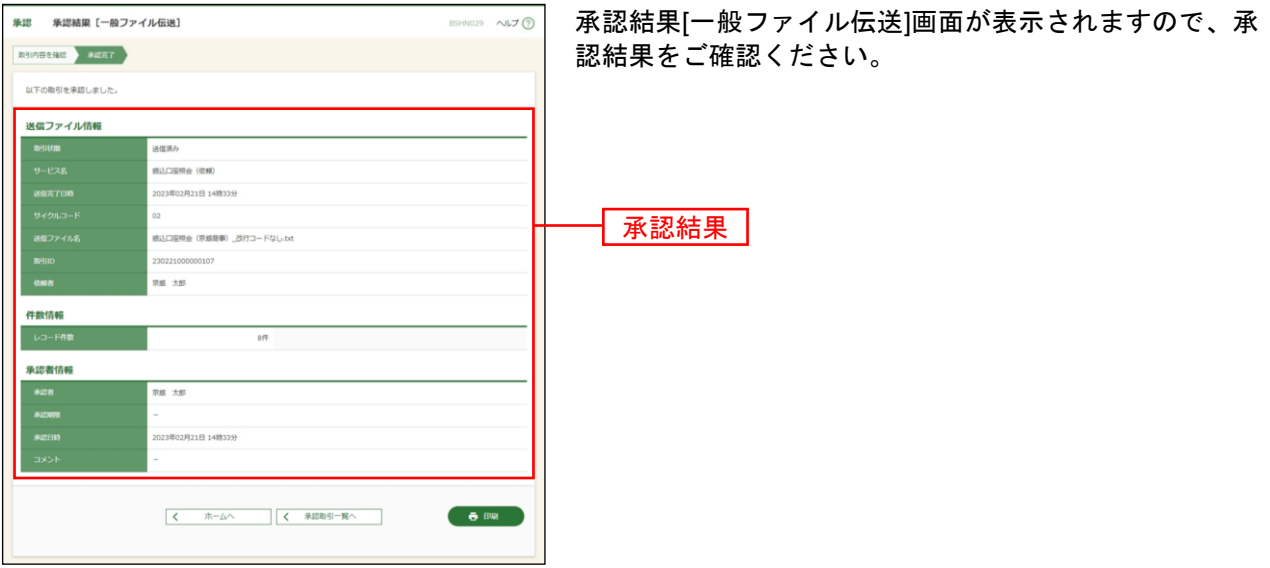

※「印刷」ボタンをクリックすると、印刷用PDFファイルが表示されます。

# ●結果データの受信(ファイル設定)

### 手順**1** 業務を選択

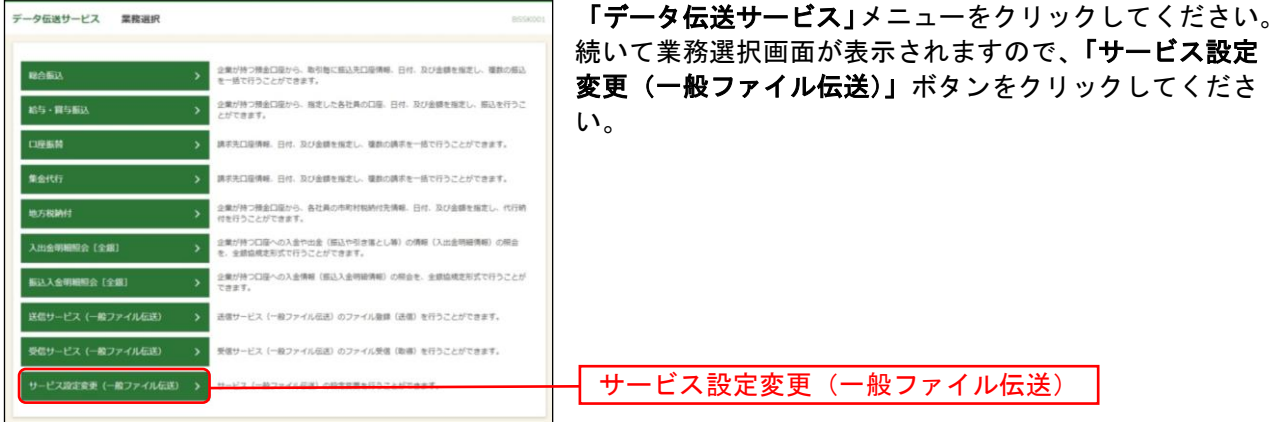

#### 手順**2** サービスを選択

| サービス一覧<br>一般ファイル伝送                | BISH001 NUJ ? | サービスー覧画面のサービスー覧から「振込口座照会 (結 |
|-----------------------------------|---------------|-----------------------------|
| サービス内容を変更 会更内容を確認 会更完了<br>サービスを選択 |               | 果)」を選択し、「次へ」ボタンをクリックしてください  |
| 設定変更を行うサービスを選択の上、「次へ」ボタンを押してください。 |               |                             |
| サービス一覧                            |               |                             |
| サービス名                             | 医分            |                             |
| 振込口座照会 (依頼)                       | 送信            |                             |
| 摂込口座照会 (精業)                       | 受信            | 振込口座照会 (結果)                 |
| 次へ                                |               | 次へ                          |

<sup>※「</sup>振込口座照会(依頼)」を選択し、「次へ」ボタンをクリックすると、「振込口座照会(依頼)」の「改行コード」「EOF 文字」の設定を確認することができます。

# 手順**3** 設定内容を選択

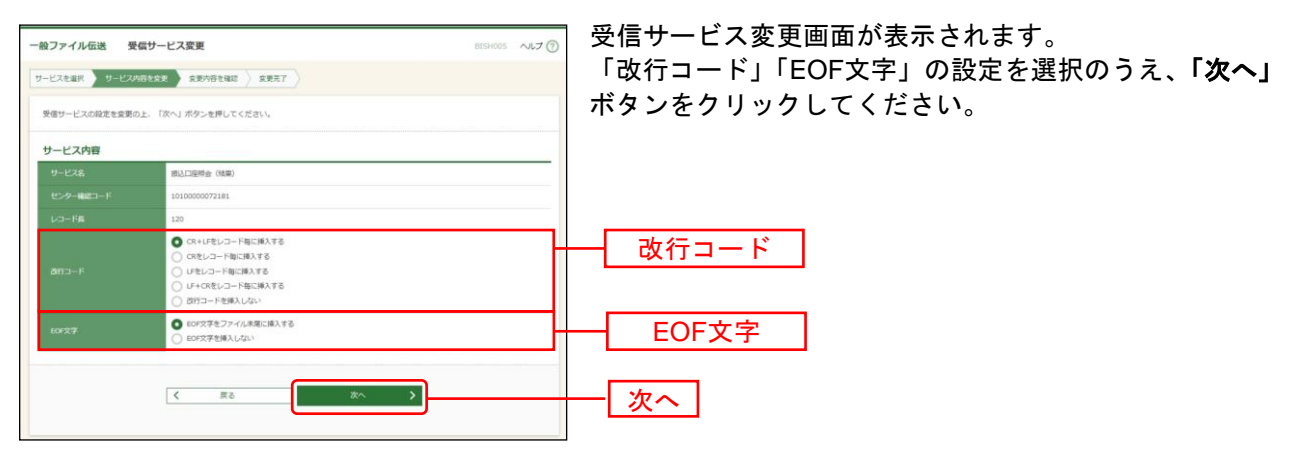

# 手順**3** 設定内容を確認

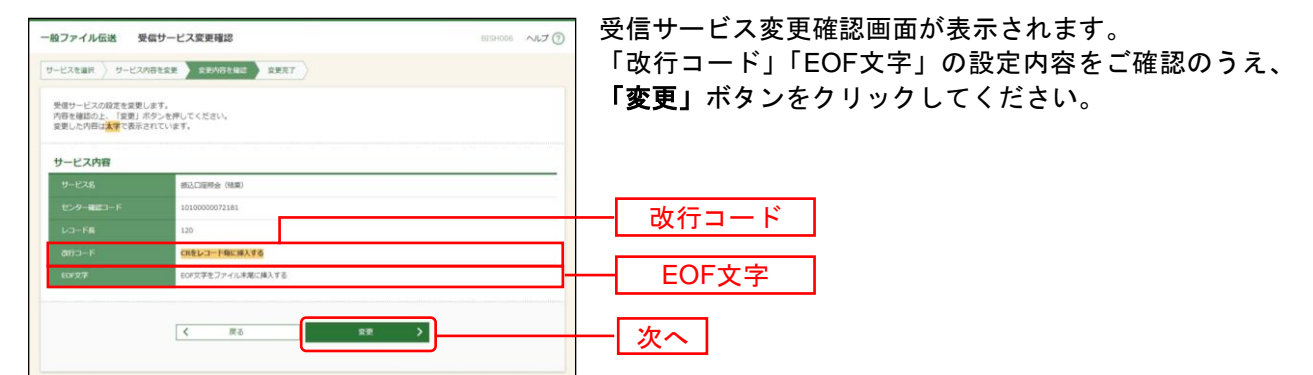

# 手順**4** 設定完了

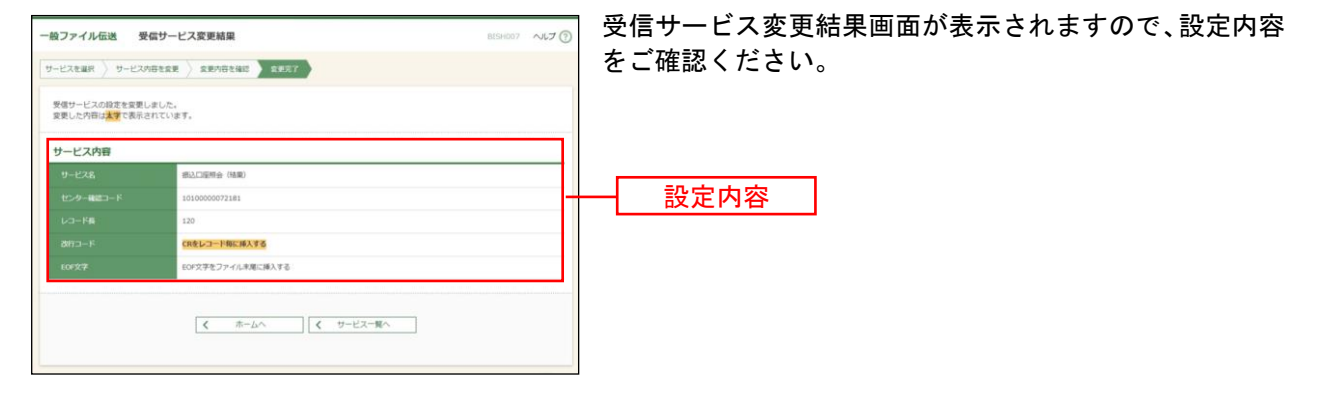

# ●結果データの受信(実行)

# 手順**1** 業務を選択

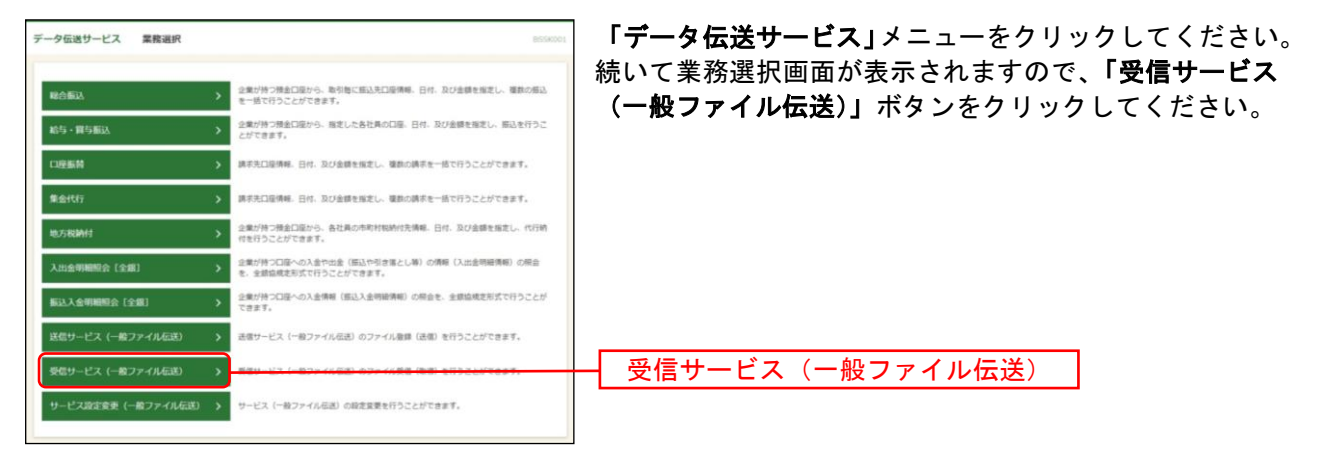

#### 手順**2** サービスを選択

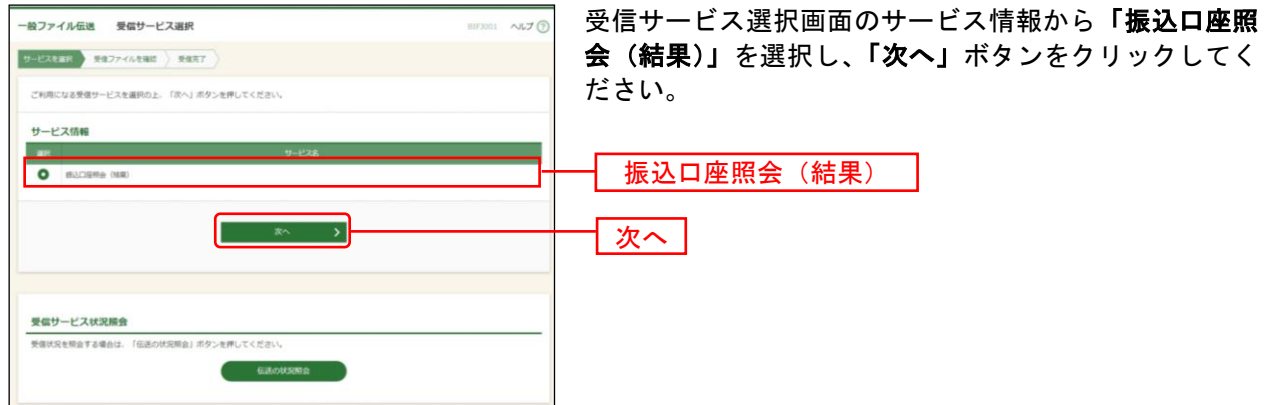

※「伝送の状況照会」ボタンをクリックすると、現在の伝送状況を照会することができます。詳しくはP189をご参照 ください。

# 手順**3** 受信ファイルを確認

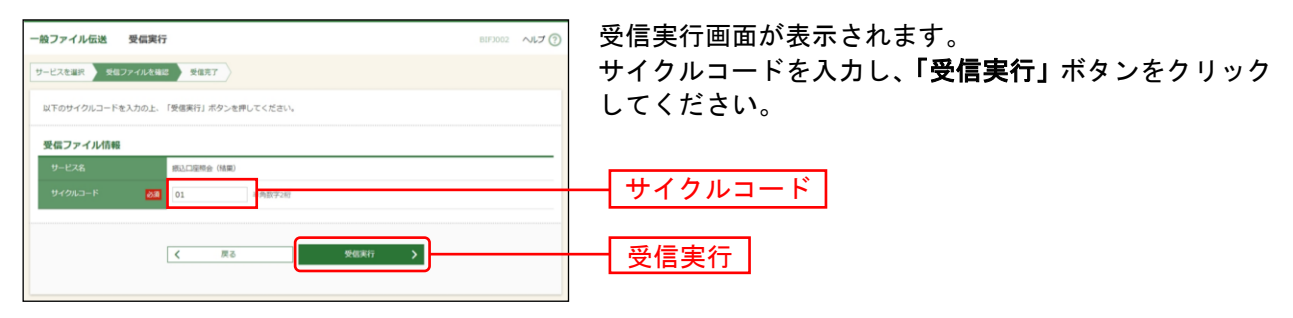

# 手順**4** 受信完了

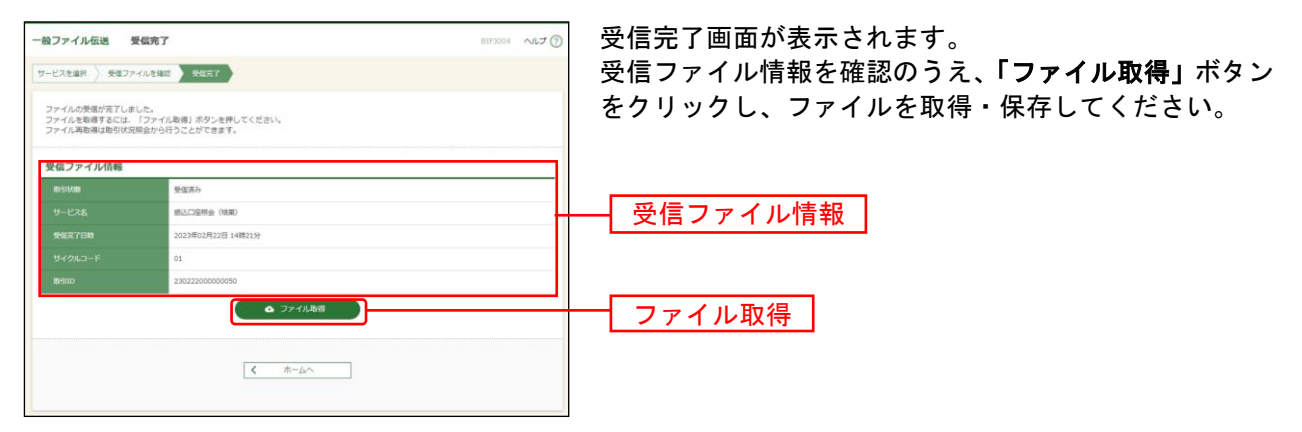

※ファイル受信から2か月間は、「伝送状況照会」(P189)から、ファイルを再取得することができます。 「改行コード」「EOF文字」の設定を変更したファイルを取得する場合は、「結果データの受信(ファイル設定)」 (P185)で設定を変更したうえで、「伝送状況照会」を行ってください。

●伝送状況照会

# 手順**1** 業務を選択

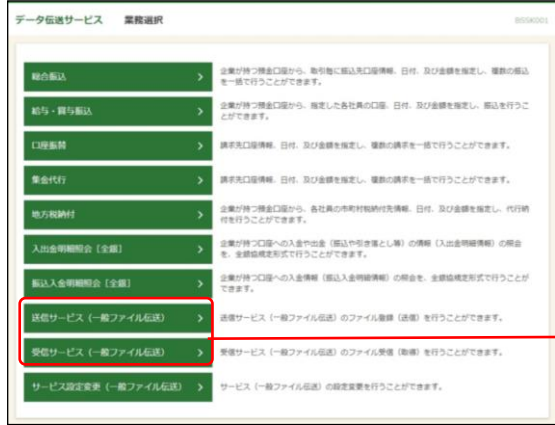

「データ伝送サービス」メニューをクリックしてください。 続いて業務選択画面が表示されますので、「送信サービス (一般ファイル伝送)」~「受信サービス(一般ファイル 伝送)」のいずれかのボタンをクリックしてください。

送信サービス(一般ファイル伝送) ~受信サービス(一般ファイル伝送)

# 手順**2** サービスを選択

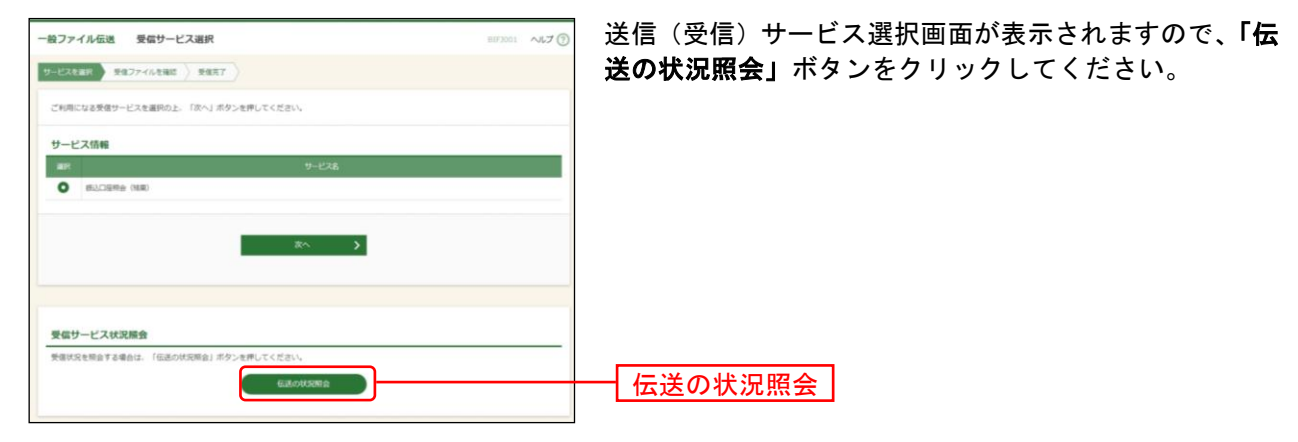

# 手順**3** 取引を選択

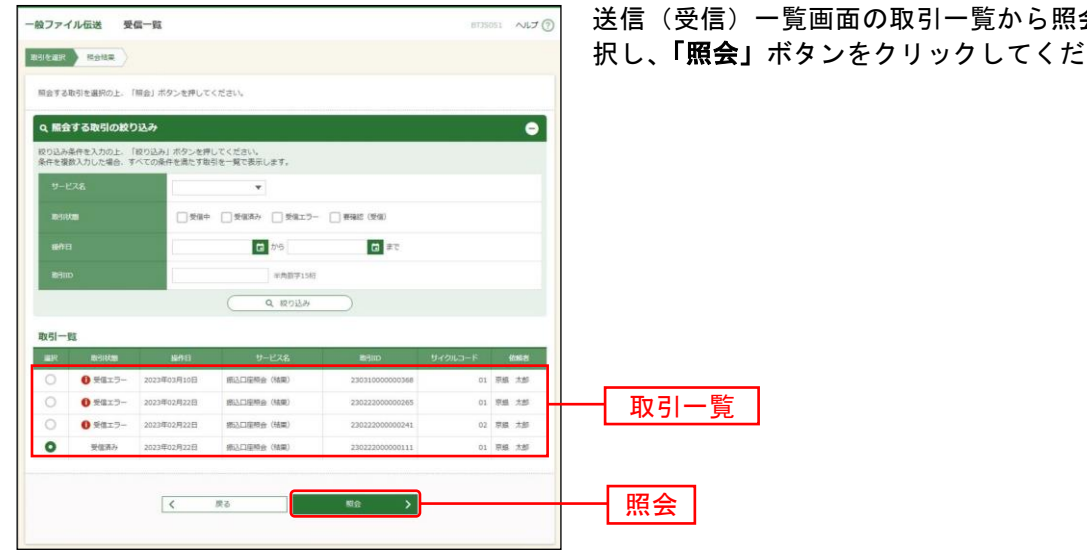

送信(受信)一覧画面の取引一覧から照会する取引を選 択し、「照会」ボタンをクリックしてください。

# 手順**4** 照会結果

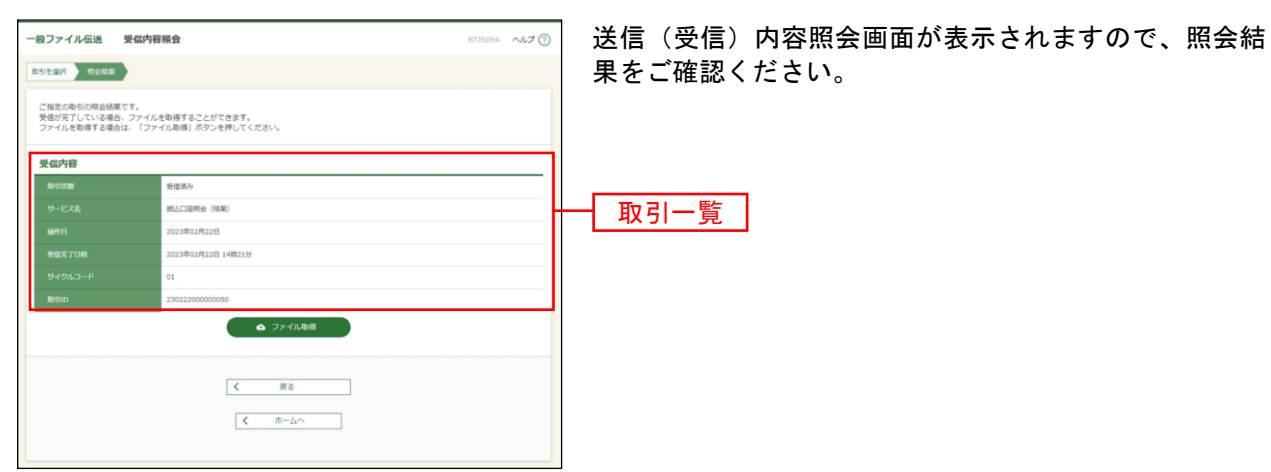

※送信一覧画面から「照会」ボタンをクリックした場合は、「ファイル取得」ボタンは表示されません。 ※受信一覧画面から「照会」ボタンをクリックした場合は、「ファイル取得」ボタンが表示されます。

「改行コード」「EOF文字」の設定を変更したファイルを取得する場合は、「結果データの受信(ファイル設定)」 (P185)で設定を変更したうえで、「ファイル取得」を行ってください。